# **Conference Registration User Tutorial**

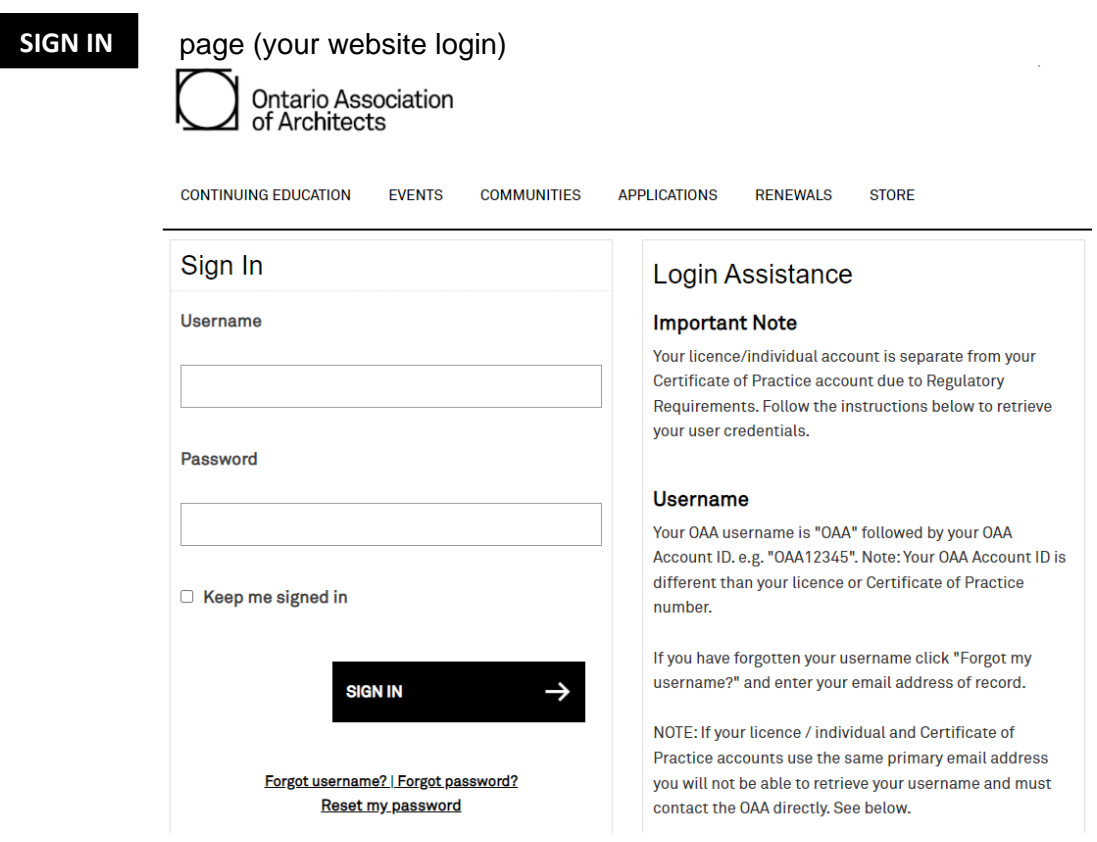

# **Selecting Your Package, Sessions, Tours, or Events**

**NOTE: Your registration is not saved until you select "**Pay Offline**" or successfully complete a credit card payment. Your space in a session or event is** *not* **held or confirmed until you have completed the entire process.**

**TICKETS: To receive your ticket to any of the social events, Continuing Education sessions, Sponsored Sessions, or tours included in the Conference packages, you must select the event you wish to attend.**

## **Registering Your Personal Package**

**Note:** *Once you complete your registration, you can also register a guest.* Under **"Registration Options,"** select either the Full Conference or daily package(s) you wish to attend.

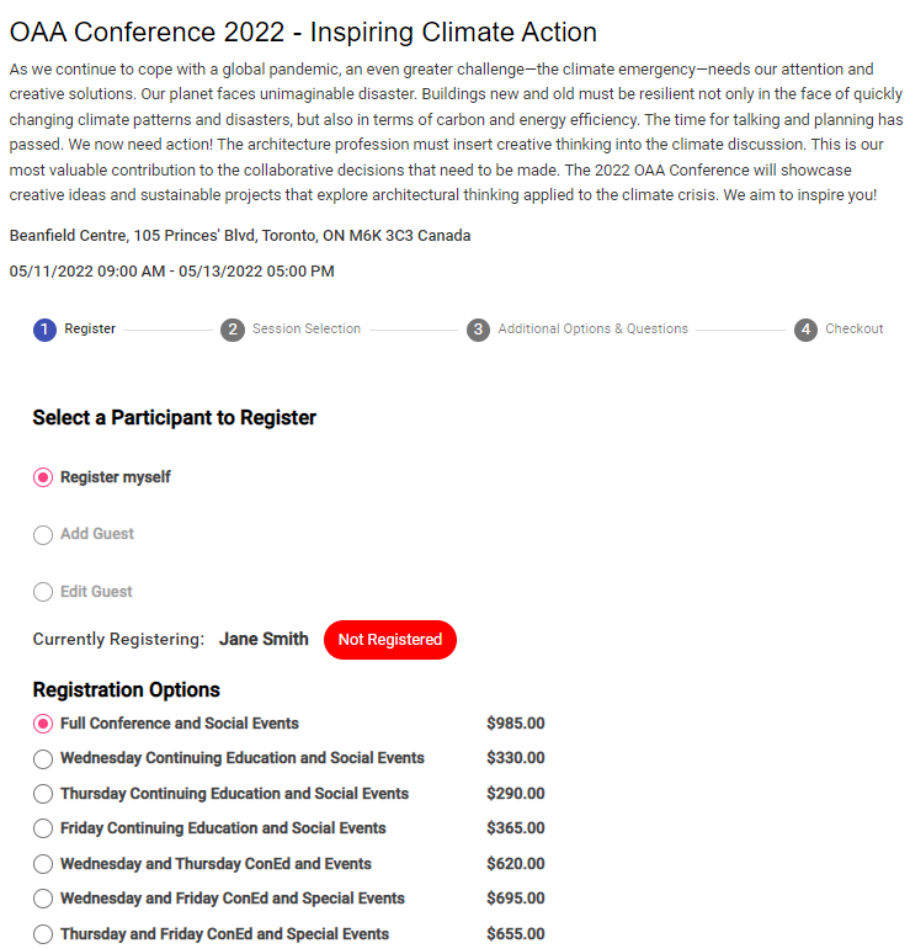

You must consent to the waiver in order to proceed to the sessions.

#### **Conference Waiver**

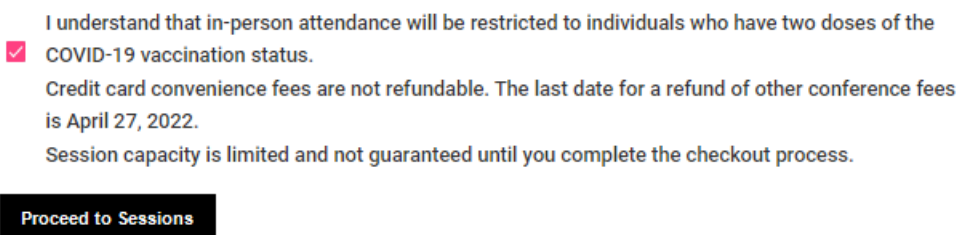

Under "**Session Selection,"** you will see an accordion for each day based on the package options you selected on the previous page. Click on the arrow to select your daily options.

At any time, if you would like to change your package selection, you can select

Back

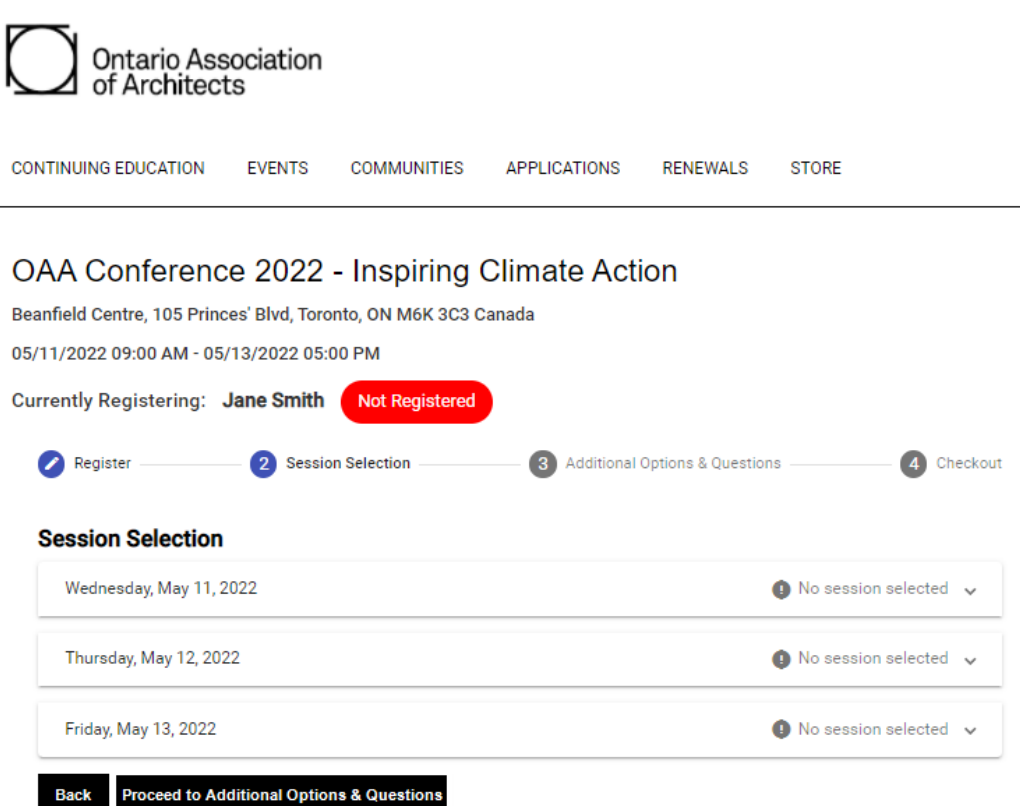

Once you have selected your sessions, "**no session selected**" will update to "**session selected**."

**Reminder**: There is no refund for not selecting sessions as part of your package. Please ensure you select a session for each section.

**NEW!** You will see the number of Continuing Education credits, as well as the type, next to each title. Click "**more**" for session descriptions.

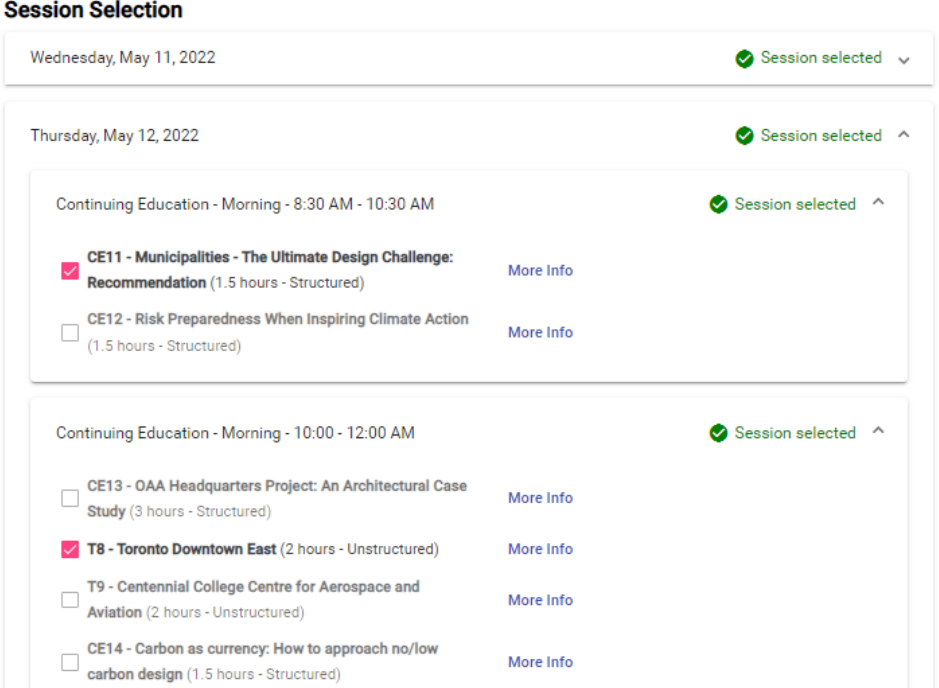

"**Special Conference Events**" is where the social events and Annual General Meeting (AGM) are located for registration. Open the accordion and select "**additional tickets**" for the Special Conference Events.

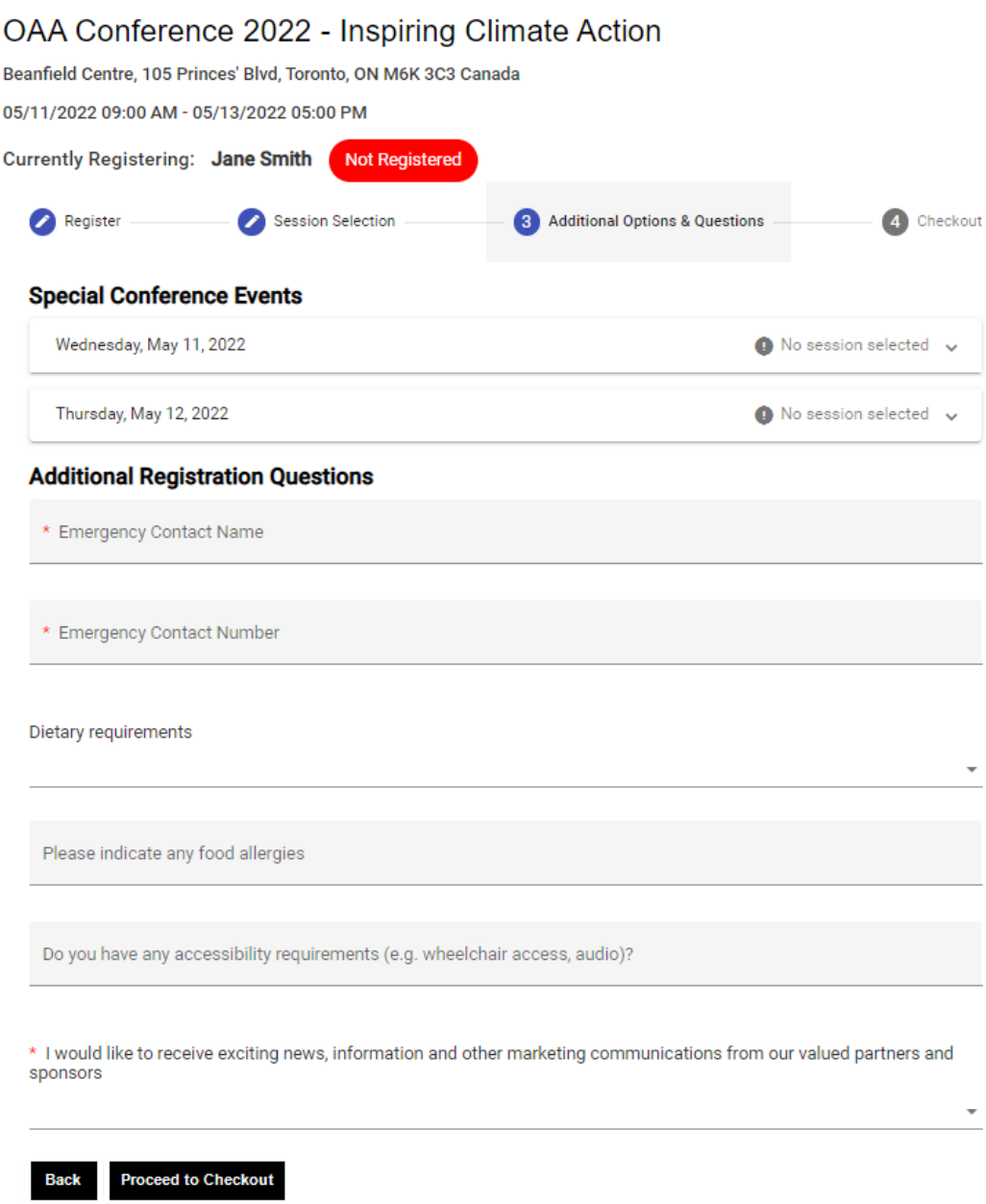

If you would like to register a guest for lunches, social events or tours you can do so before checking out by clicking "**Add someone else**" *OR* you can complete your registration to save your selections by clicking "**Go to checkout**". Once your registration is submitted you can return to the Conference Registration to add a guest later.

See page 5 for adding a guest for instructions.

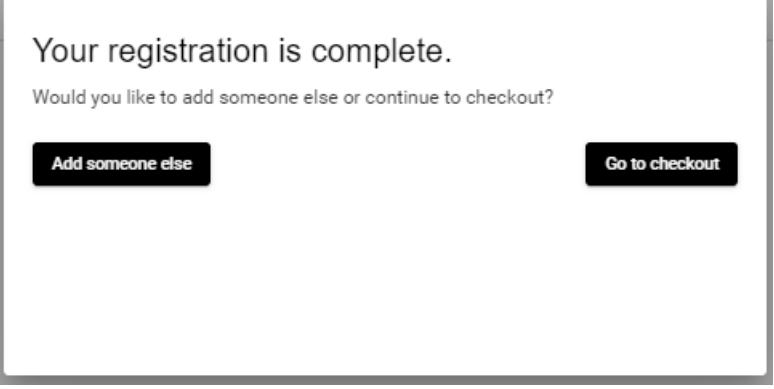

#### Please review your cart before checking out.

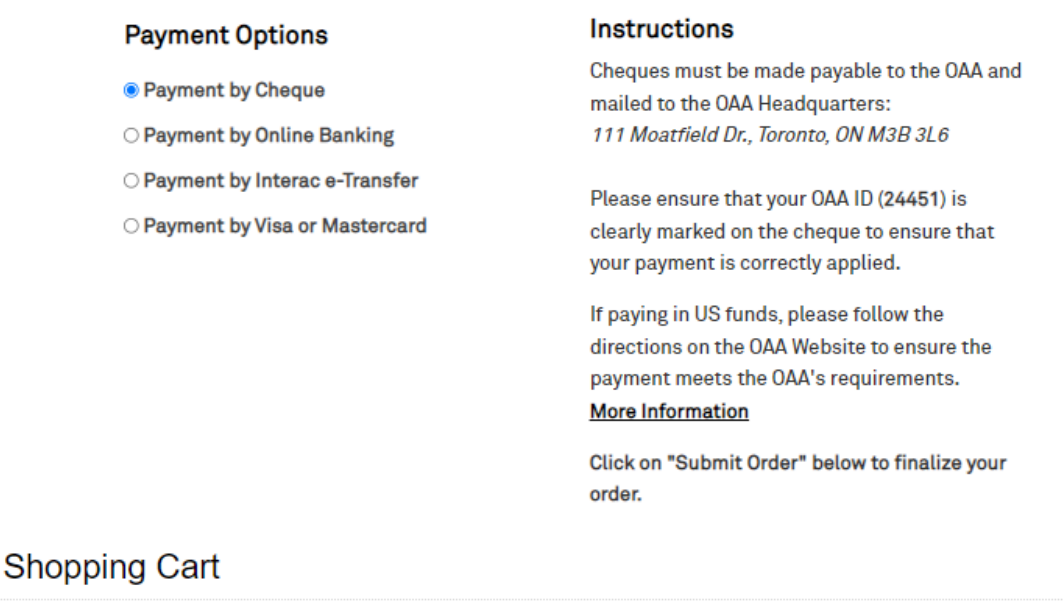

#### **Items** Item Quantity Price **Total**  $\mathbf{1}$ **OAA Conference 2022 - Inspiring Climate Action** 1,095.00 1,095.00 Remove **Cart Charges Item Total** 1,095.00 Shipping  $0.00$ **Handling**  $0.00$ 142.35 Tax **TRANSACTION GRAND TOTAL** 1,237.35 **Promotional Code: APPLY** ⇒ **SUBMIT ORDER**

The Order Confirmation will be automatically emailed to your email address of record. If you would like to send a copy to another email address, you can do so by entering the email in the "**send another copy to**" box at the bottom of the page.

A confirmation is being sent to: oaa@oaa.on.ca

Send another copy to

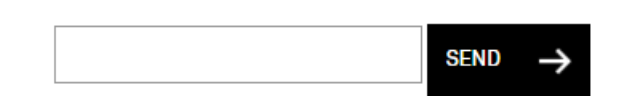

## **Guest Registration:**

 $\sim$ 

Now that you have completed your personal registration, you can register a guest for social events, tours, and lunches.

**NOTE:** Guests who are Architects or Licensed Technologists OAA are required to register separately for Continuing Education sessions in order to track Continuing Education hours.

Go back to the **Conference Registration**.

Select "**Add Guest**" Enter in your guest's name and preferred Badge Name Click | **Add Registrant**

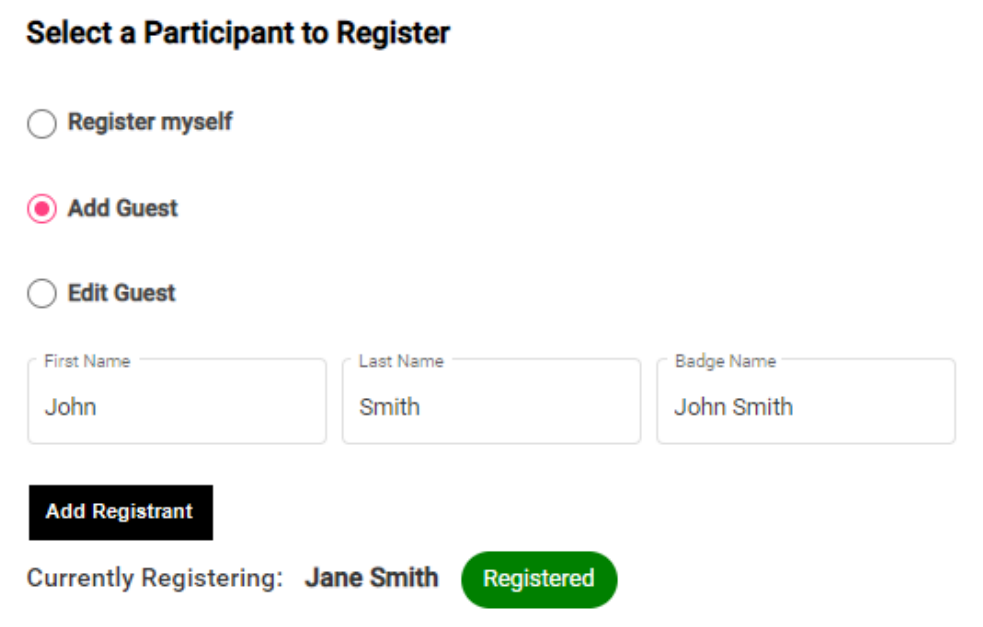

Select the "**Guest Package"** and consent to "**Conference Waiver"**.

## **Registration Options**

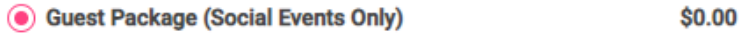

#### **Conference Waiver**

I understand that in-person attendance will be restricted to individuals who have two doses of the  $\vee$  COVID-19 vaccination status.

Credit card convenience fees are not refundable. The last date for a refund of other conference fees is April 27, 2022.

Session capacity is limited and not guaranteed until you complete the checkout process.

#### **Proceed to Sessions**

Under "**Session Selection,"** you will see an accordion for each day.

## OAA Conference 2022 - Inspiring Climate Action

Beanfield Centre, 105 Princes' Blvd, Toronto, ON M6K 3C3 Canada

05/11/2022 09:00 AM - 05/13/2022 05:00 PM

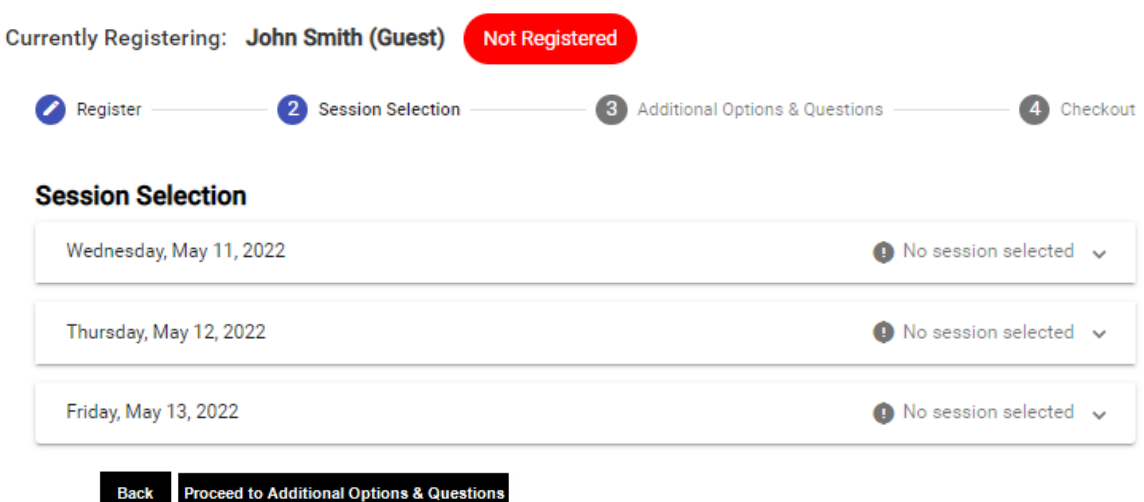

Click on the down arrow to select your daily options.

#### **Session Selection**

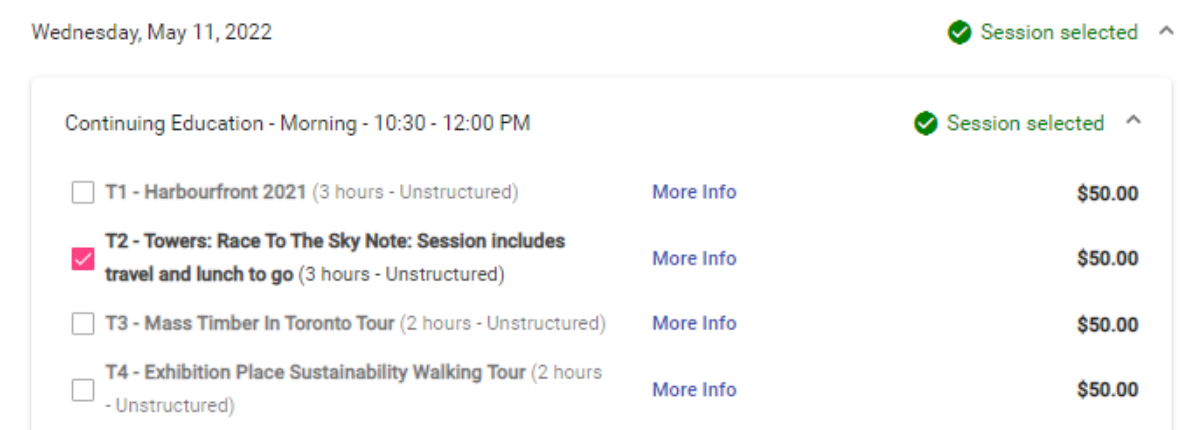

Select the "**Special Conference Events**" your guest would like to attend.

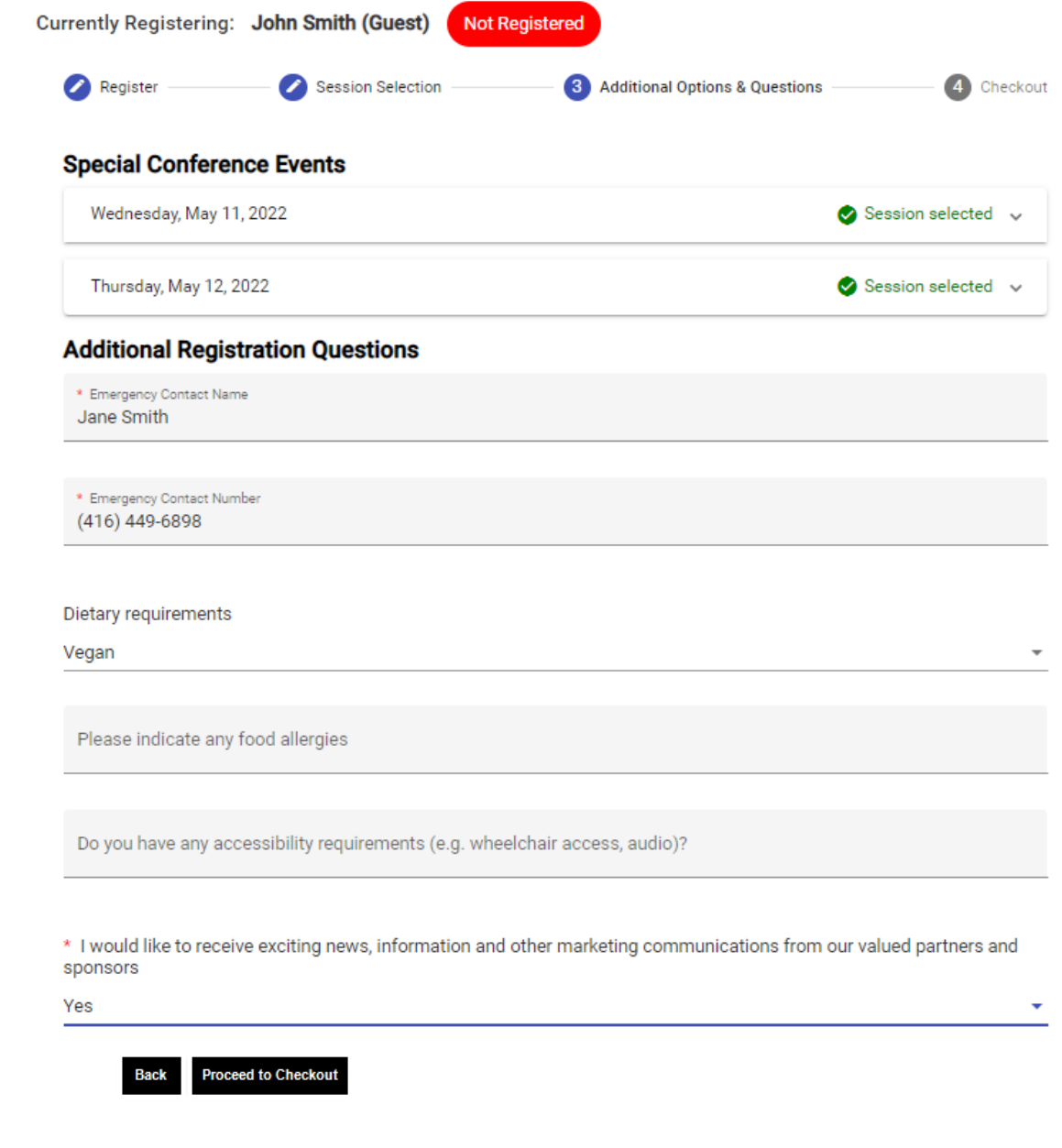

To complete your personal registration, select your payment method and then select Submit order

## **Payment Options**

- O Payment by Cheque
- Reyment by Online Banking
- O Payment by Interac e-Transfer
- $\bigcirc$  Payment by Visa or Mastercard

## **Instructions**

Payments may be paid through online banking for most major financial institutions. Note: You must use your OAA ID to ensure you payment is properly posted.

- 1. Log on to your banks website.
- 2. Set up the Ontario Association of Architects as a "Payee" (Ontario Association Architect if you are with CIBC).
- 3. For your "Account number" use your OAA ID (24451)
- 4. Submit your payment.

Allow 72 hours for processing by the bank and the OAA.

Click on "Submit Order" below to finalize your order.

## **Shopping Cart**

#### Items

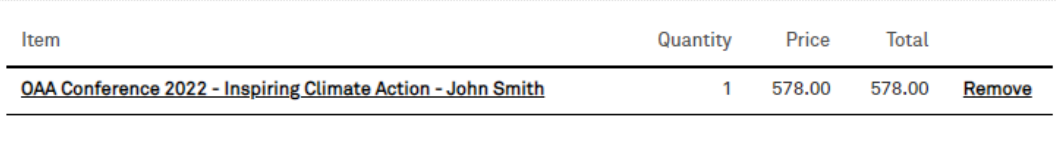

## **Cart Charges**

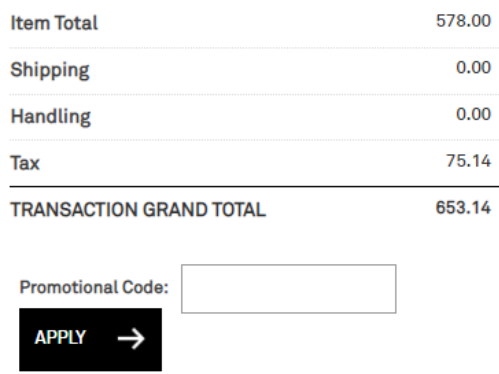

**SUBMIT ORDER**